## **Shop By Brand for Magento 2**

## **User Guide**

### 1. Introduction

Looking forward to offering more convenience to your shoppers? Facilitate shoppers to easily reach their most favoured brands using **Magento 2 Shop By Brand** extension. The module allows displaying similar brand products collectively in your store and provides an enhanced shopping experience to the customers.

## 2. Extension Configuration

Once you are done with downloading the extension file, go to the Magento backend and configure the extension. Check the below screenshot.

For configuring the extension, login to Magento 2 admin panel, navigate to **Milople Extensions > Manage Brands**. Here, you will find various configurations to manage the extension.

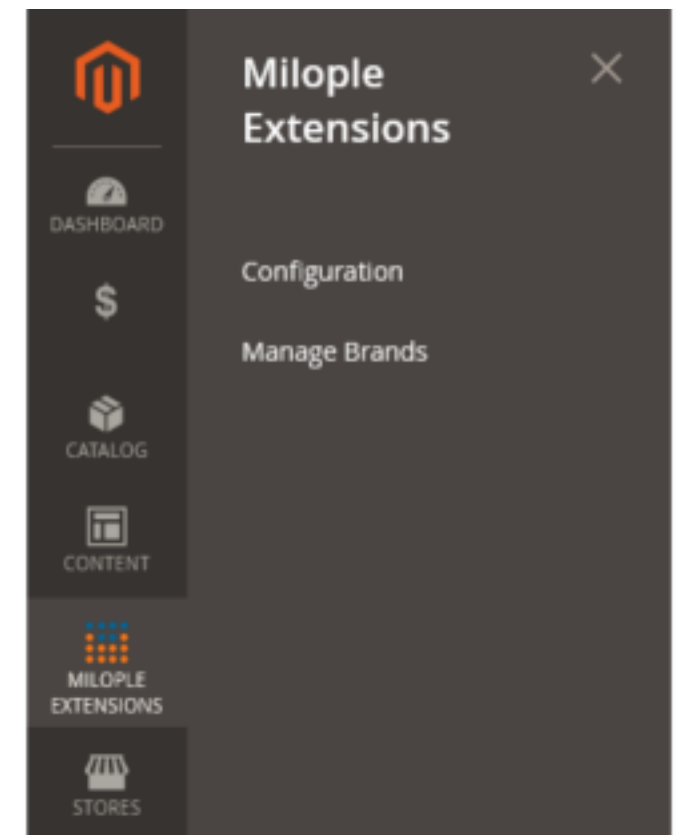

Here, you need to enter the serial key that you will find from the **"My Account"** dashboard. Enter the serial key provided to activate the module.

The status functionality can enable or disable the Shop by Brand extension from here.

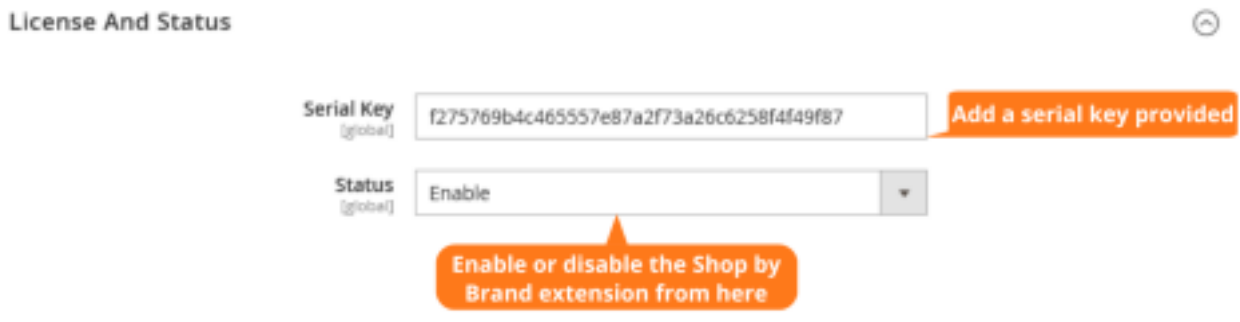

Using the Shop by Brand for Magento 2 extension, admin can make their brands clearly

visible.

Make your brands more visible using the Shop by Brand extension.

# **Shopping Options**

#### PERFORMANCE FABRIC  $\checkmark$

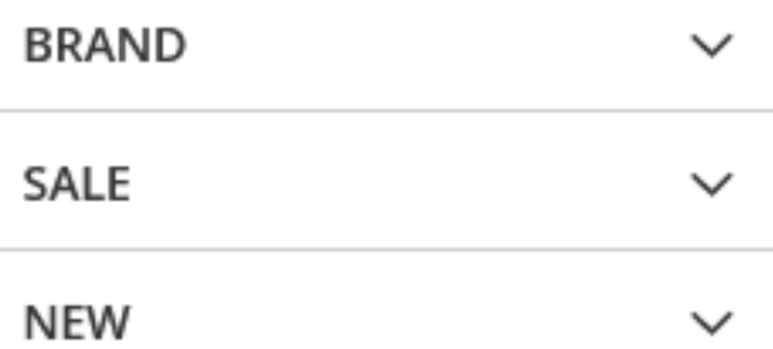

## **ERIN RECOMMENDS**

### 3. General Configuration

In General Configuration settings, you will find the following: The store admin needs to enter the brand route that they want to add the brands page URL. On leaving it empty, the default (brands) is applied.

Enter the brand label that you want to display or can even leave it as default. The

admin can set to display brand link either at the top or footer on the frontend.

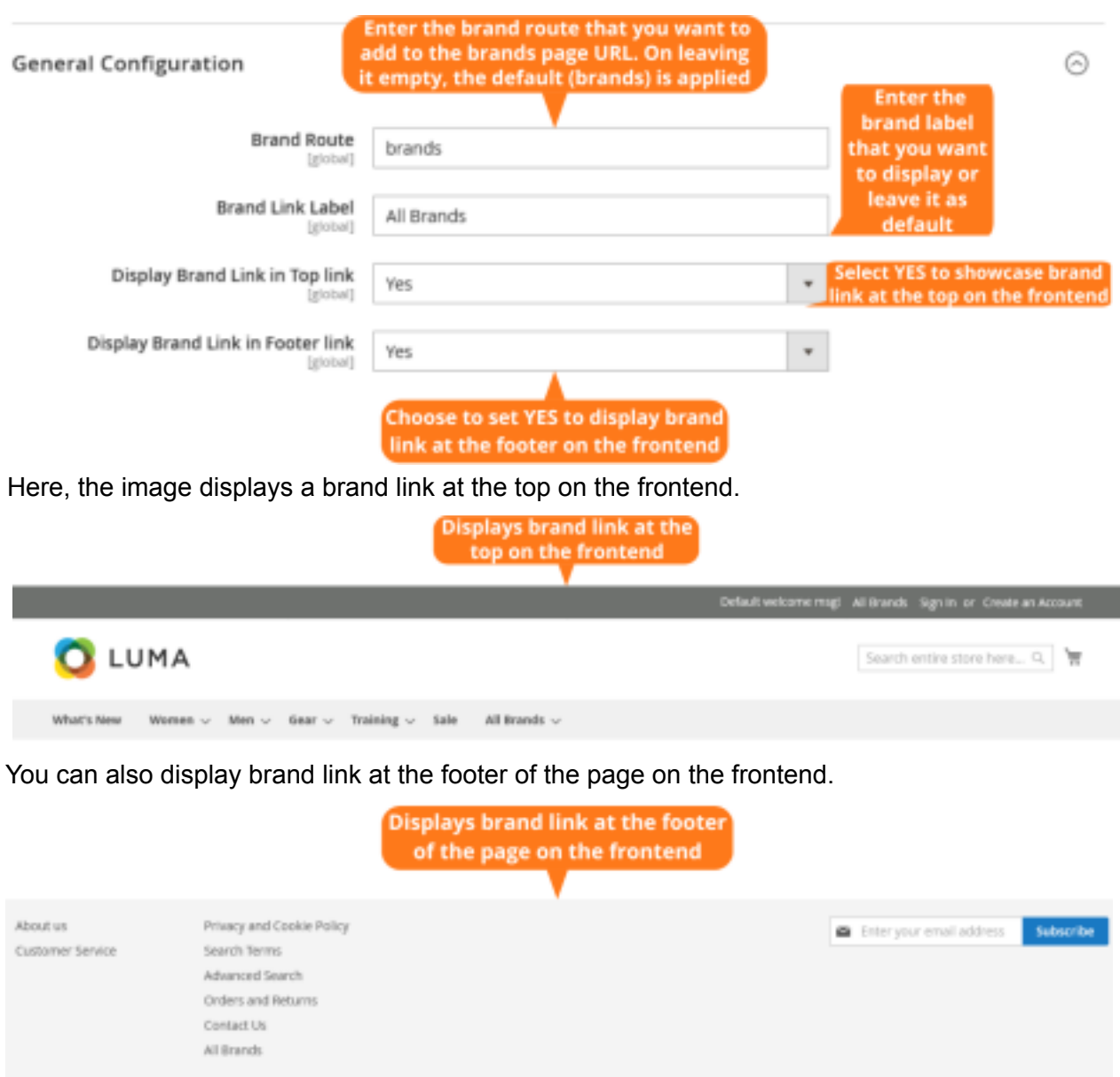

Then, you can choose the position where you want to display the brand link in menu.

The admin can set to display brands and choose the elements to showcase in the menu. You can select from the following options:

- Logo Only: Displays only the brand logo in the menu.
- Label Only: Showcases only the brand label in the menu.
- Logo and Label Both: Shows both brand logo and label.

By default, it displays logo and label both.

After that, you can set the maximum number of brands that you want to show in the menu.

The admin can even select to display brands without products on the menu.

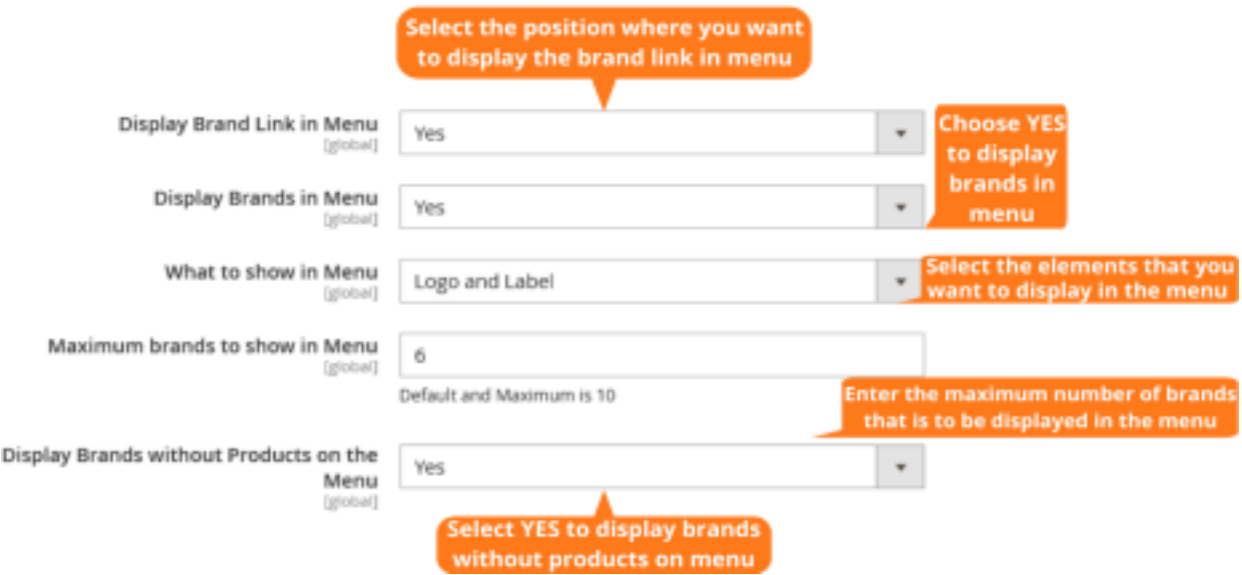

The image showcases brands without products on the menu.

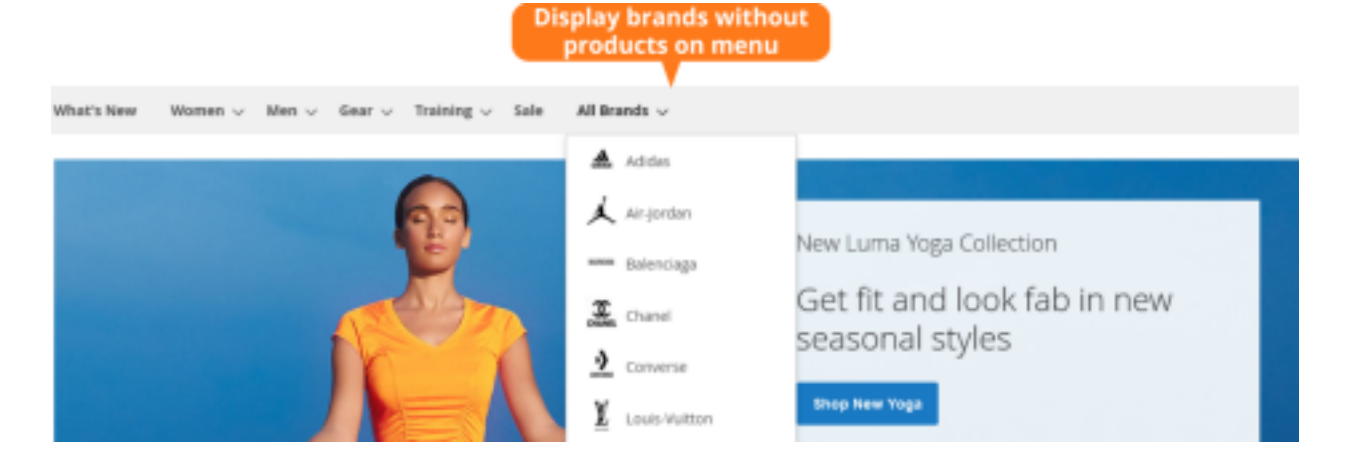

Here, you can select if you want to show the brand slider.

Specify the time interval (in seconds) for autoplay delay. On leaving it empty, it will be considered as default for 5 seconds.

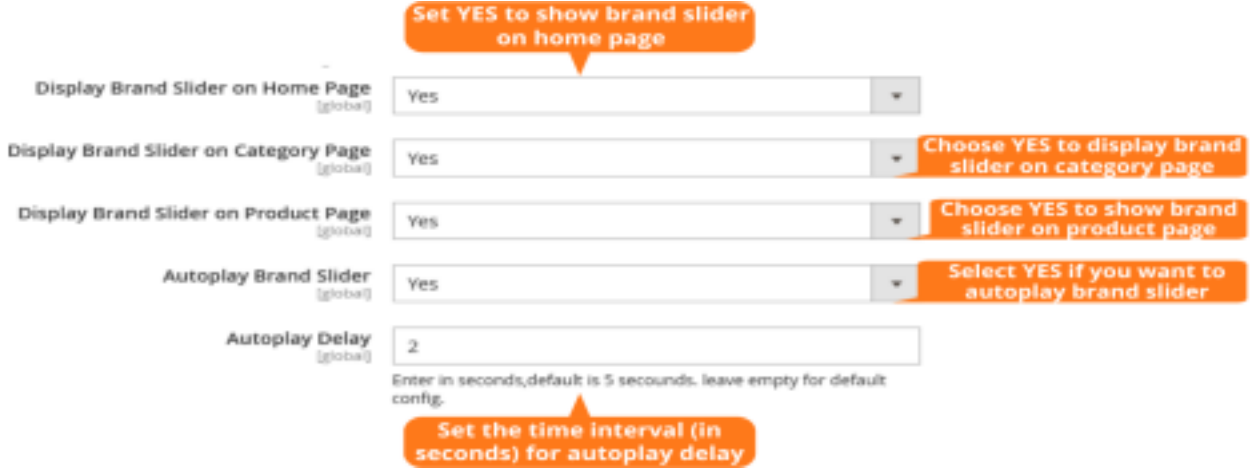

Here, the widget showcases brand image slider on home page, category page or product page on the frontend as per the set configuration.

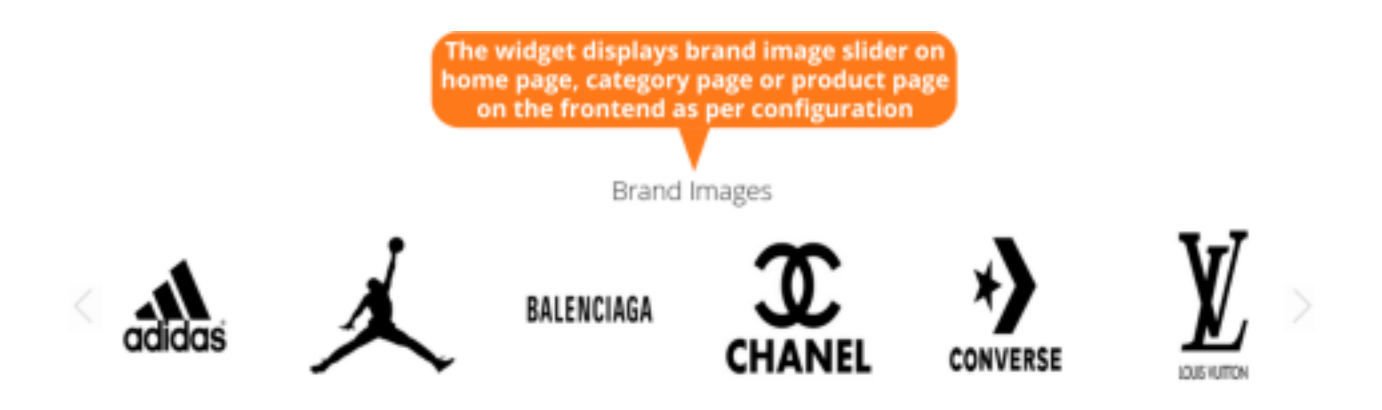

### **Product Page Brand Settings**

You can select the brand logo to display on the product page.

Set to show the brand name on the product page.

Enter the short description for the brand that you want to display on the product

page. Specify the brand logo width to display on the product page.

The admin can set the brand logo height that you want to display on the product page.

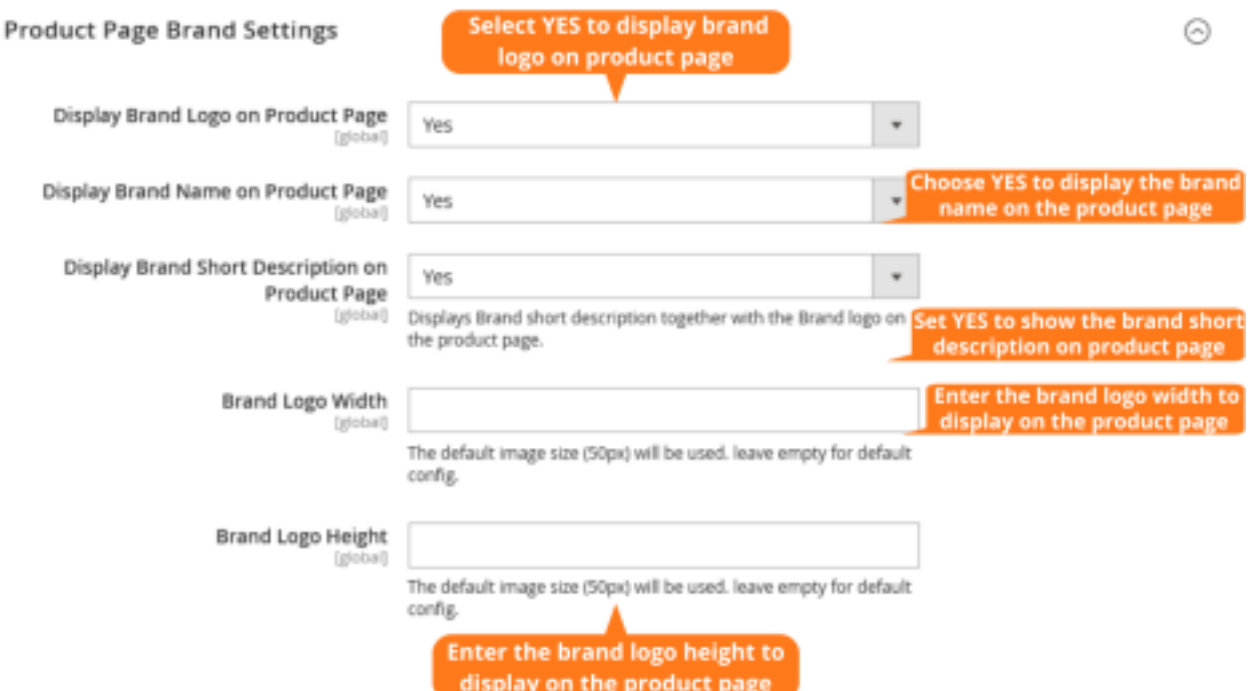

The image shows the brand title, brand logo and description that is set as per the configuration.

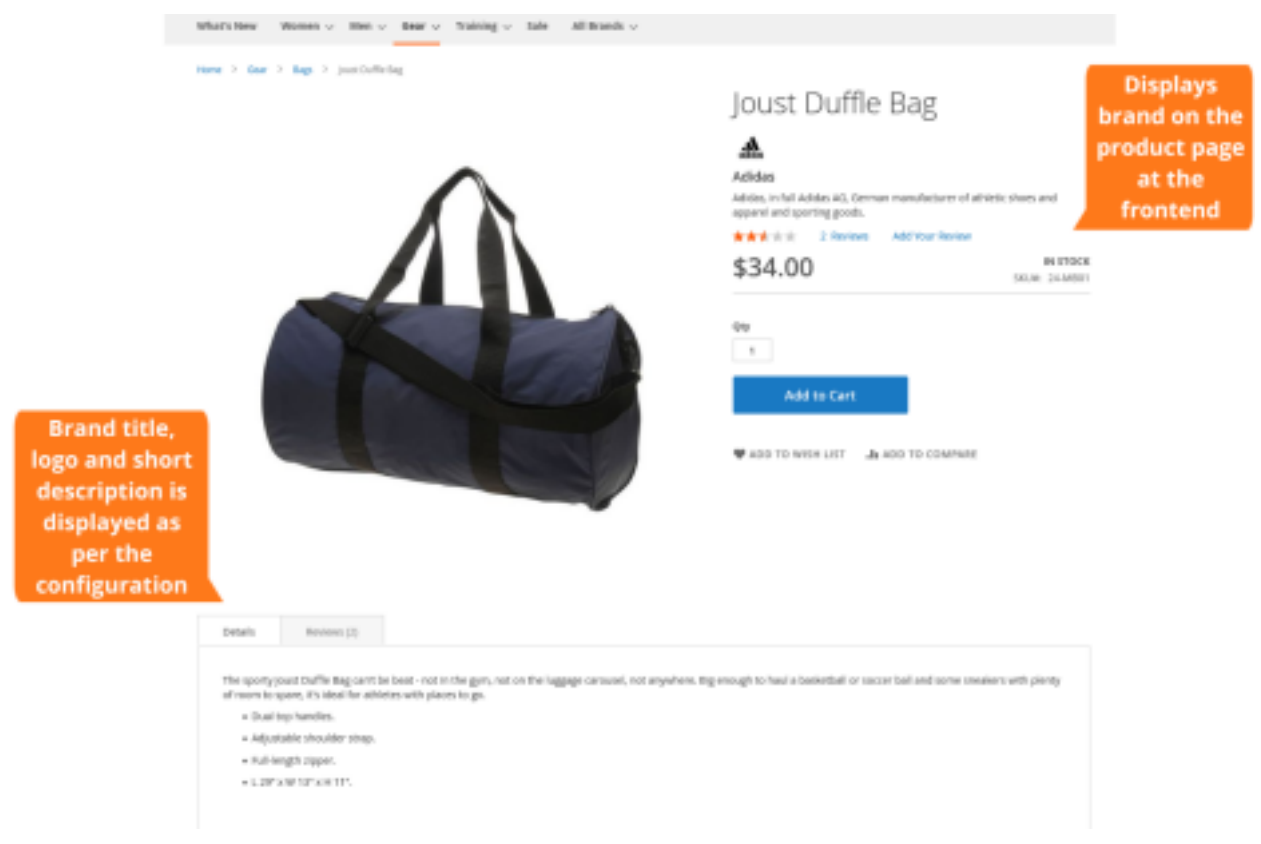

Allows admin to sort products on basis of position, product name, price and brand.

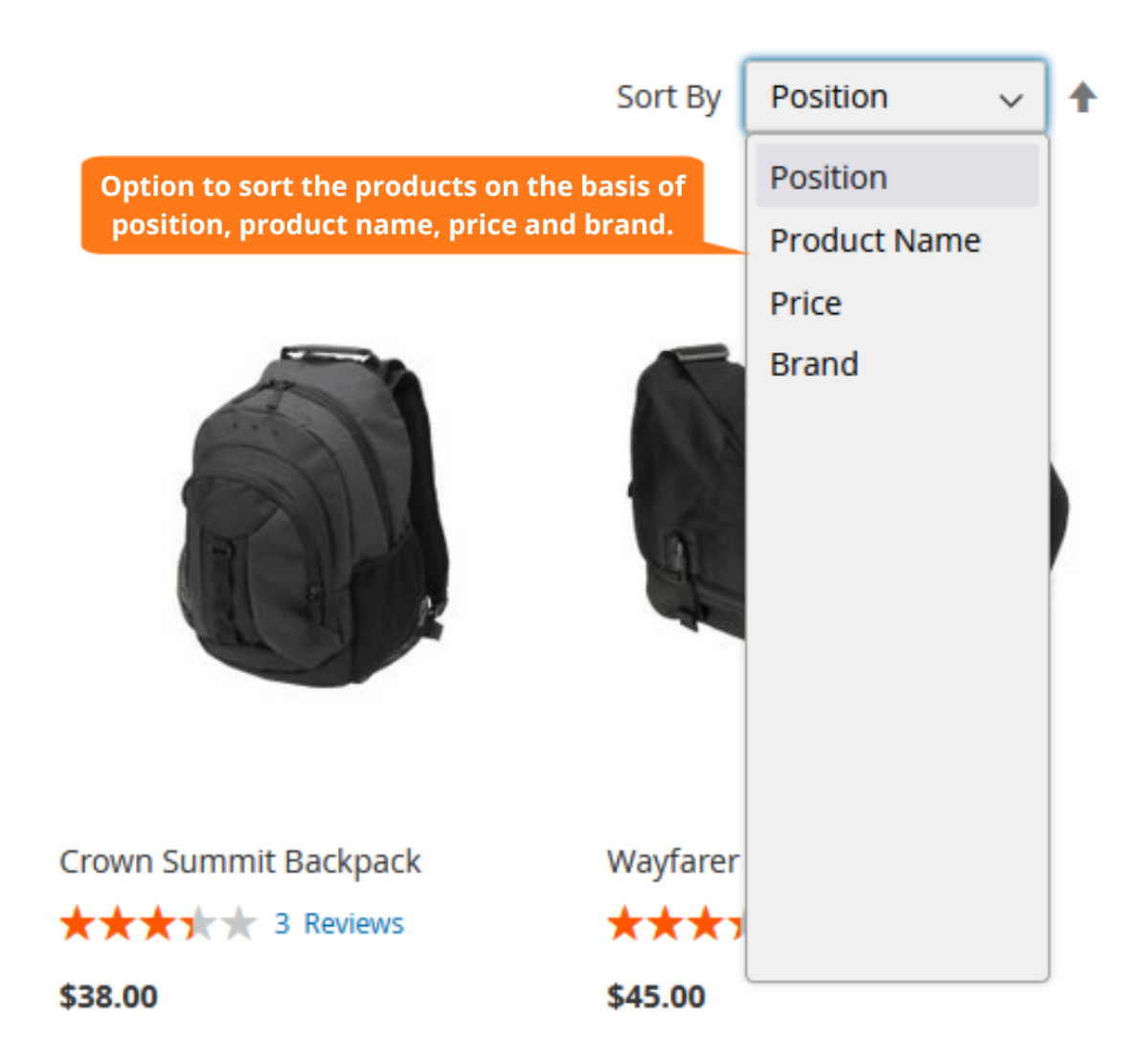

### **Product Listing Brand Settings**

Allows admin to set yes to display brand logo on product listing page.

Specify the width for the brand logo to display on the product page.

The admin can set the height for the brand logo to display on the product page.

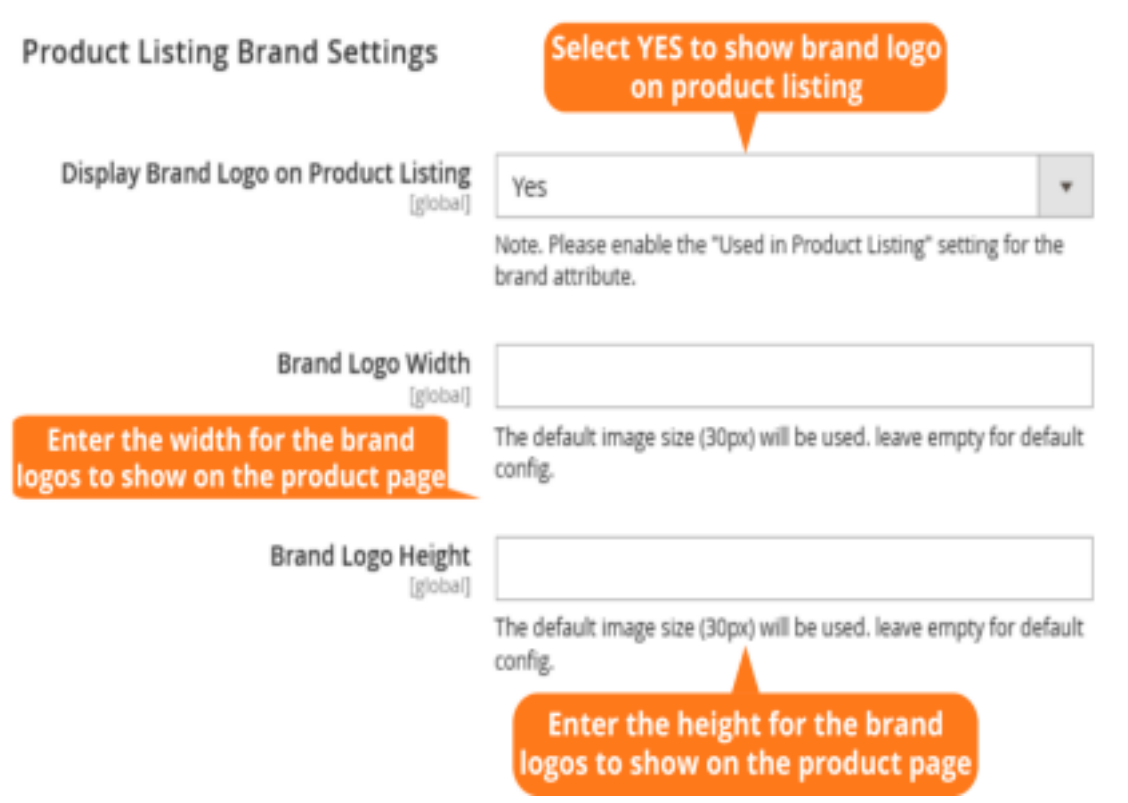

᠗

The image shows the brands of specific categories on the frontend in the brand category ID widget.

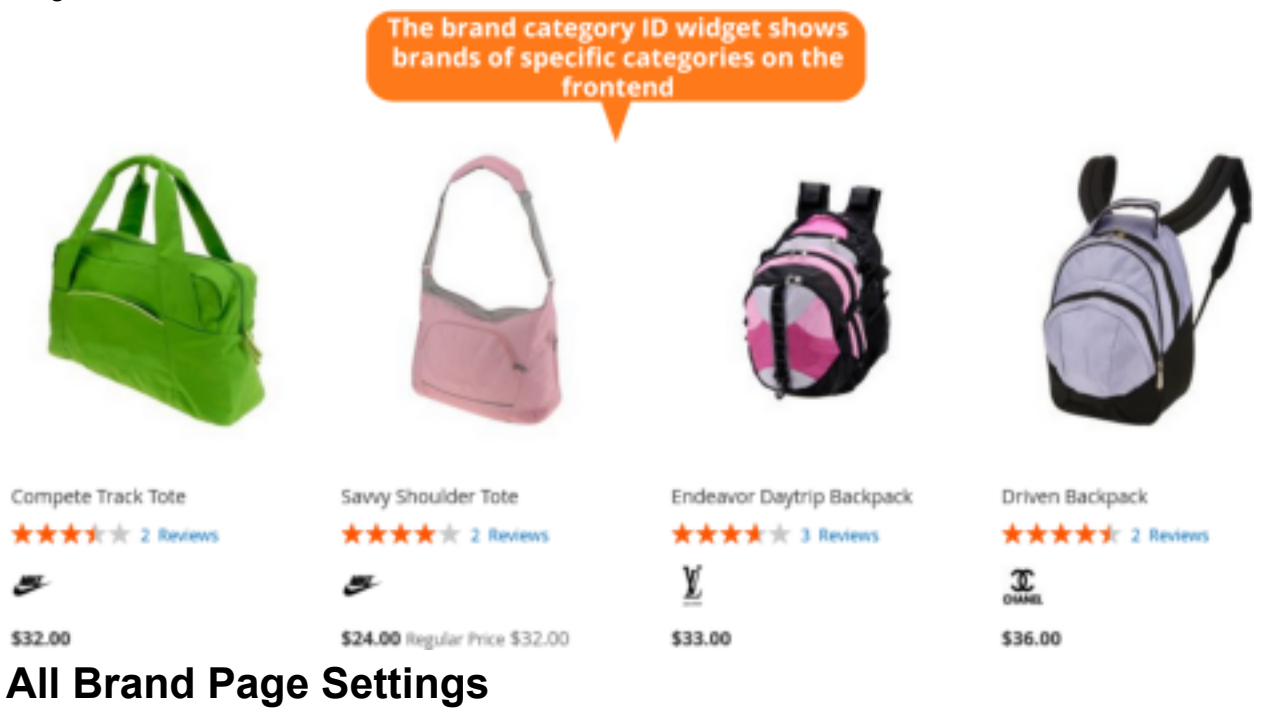

Here, the admin can set to display the brand slider on all the brand pages.

Specify the brand page title that you want to display on the brand pages.

Choose the elements that you want to show on brand pages. You can select from the following options:

- Logo Only: Displays only the brand logo in the menu.
- Label Only: Showcases only the brand label in the menu.
- Logo and Label Both: Shows both brand logo and label.

By default, it displays logo and label both.

Enter the short description that is to be displayed on the brand pages.

On selecting no, the brands with no products will not be displayed.

The admin can set the product quantity that you want to display on the brand page.

Select to show brand search bar on the brand page.

The admin can choose to display brand filter as alphabetical series.

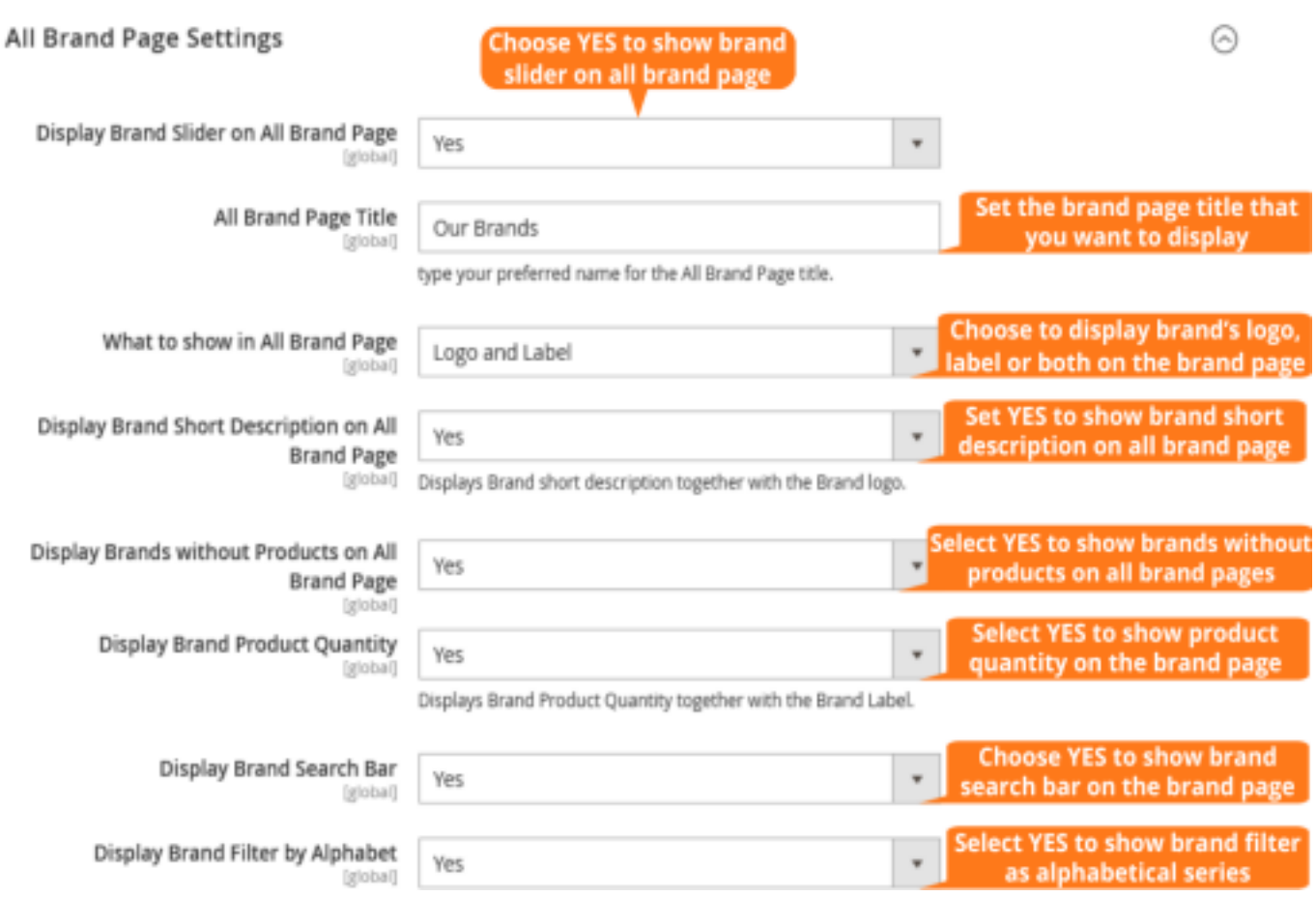

The image displays a search bar where shoppers can make a search for their favored brands.

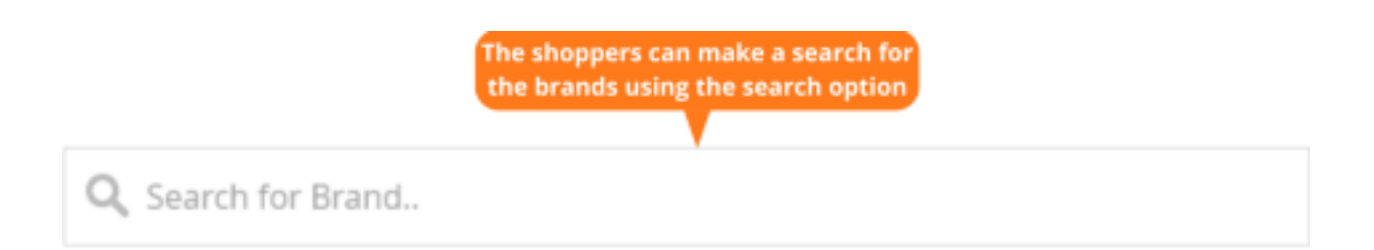

Backend option to filter brands in the form of alphabetical order as set in the configuration.

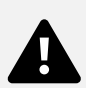

The admin can enter the default label for the brand attribute.

Set the catalog input type for the store owner.

The admin can select whether the values are required or not.

Select the brand attribute value for the admin.

Choose to select the brand attribute value for the default store view.

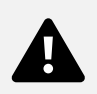

The module allows to manage all the brands from the grids easily.

You can add custom description, logo and adjust position in a slider.

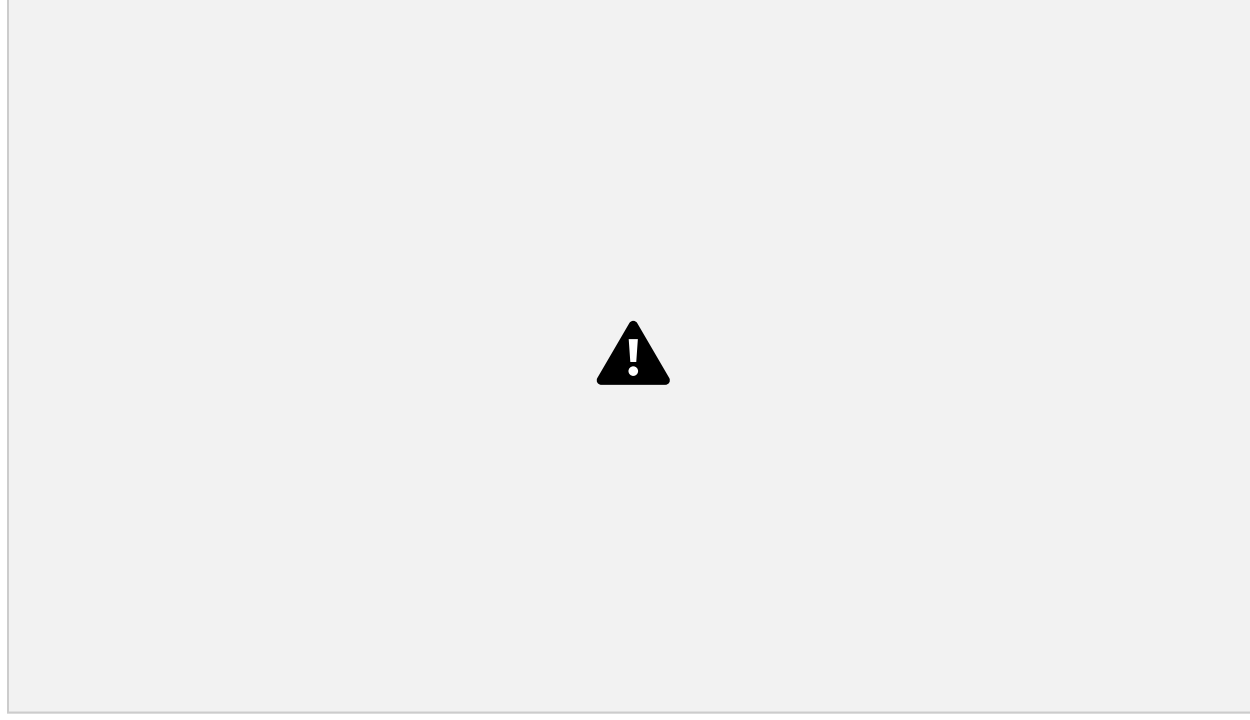

You can easily edit or delete the action for the specific brand as required.

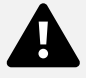

Enable or disable the brand status from the backend.

Set the brand title to display on the brand page.

Choose the brand image to display on the brand page.

Select to display the brands in the form of a slider.

The admin can set the position of specific brands in the slider.

Specify the URL key for the brand page of the respective brand.

The admin can set the short and long description from the backend.

Select the CMS block for the brand page.

Allows you to enter the meta title, meta keywords and meta description for the brand page from the backend.

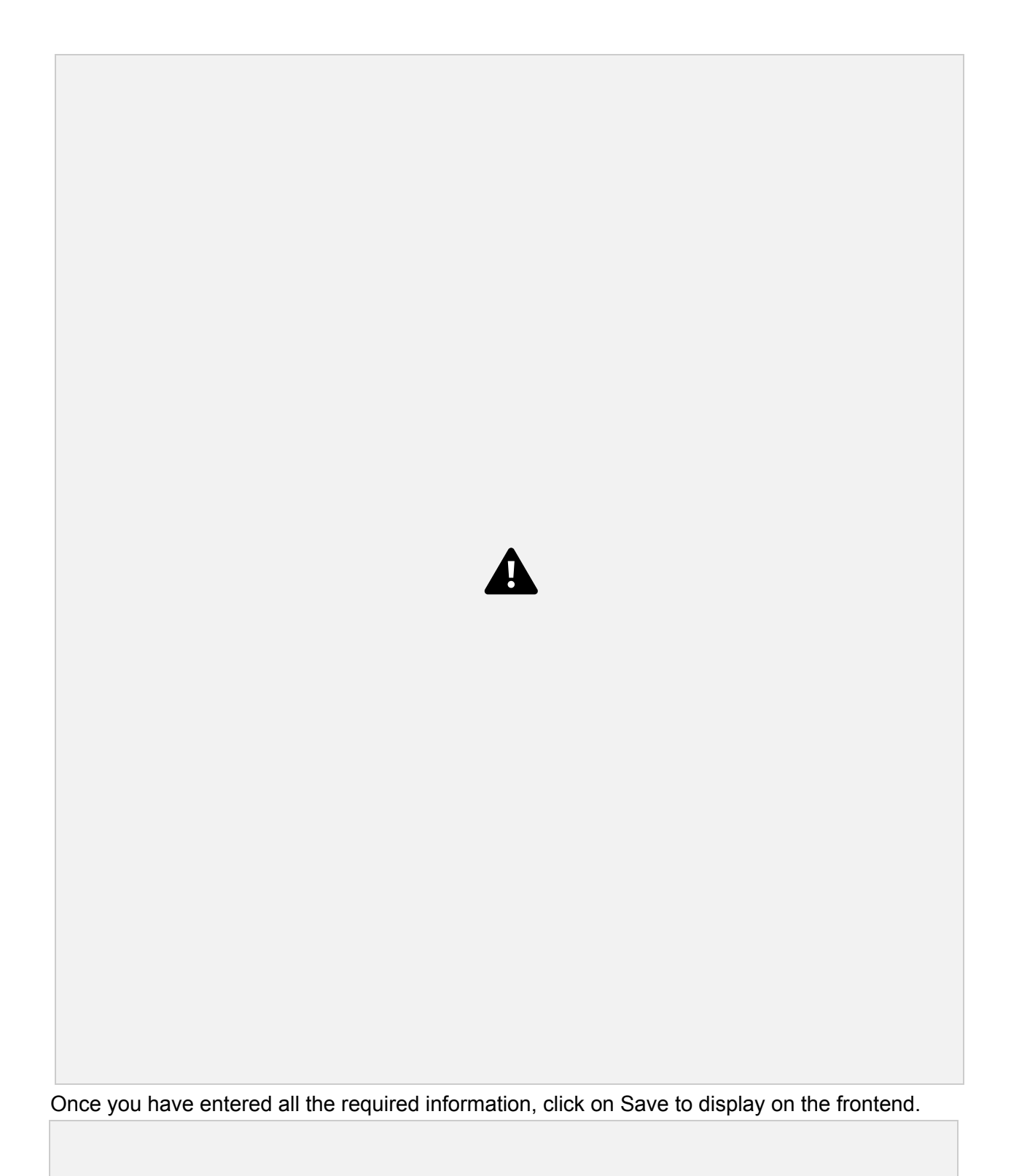

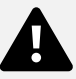

The image displays the brand page in the frontend.

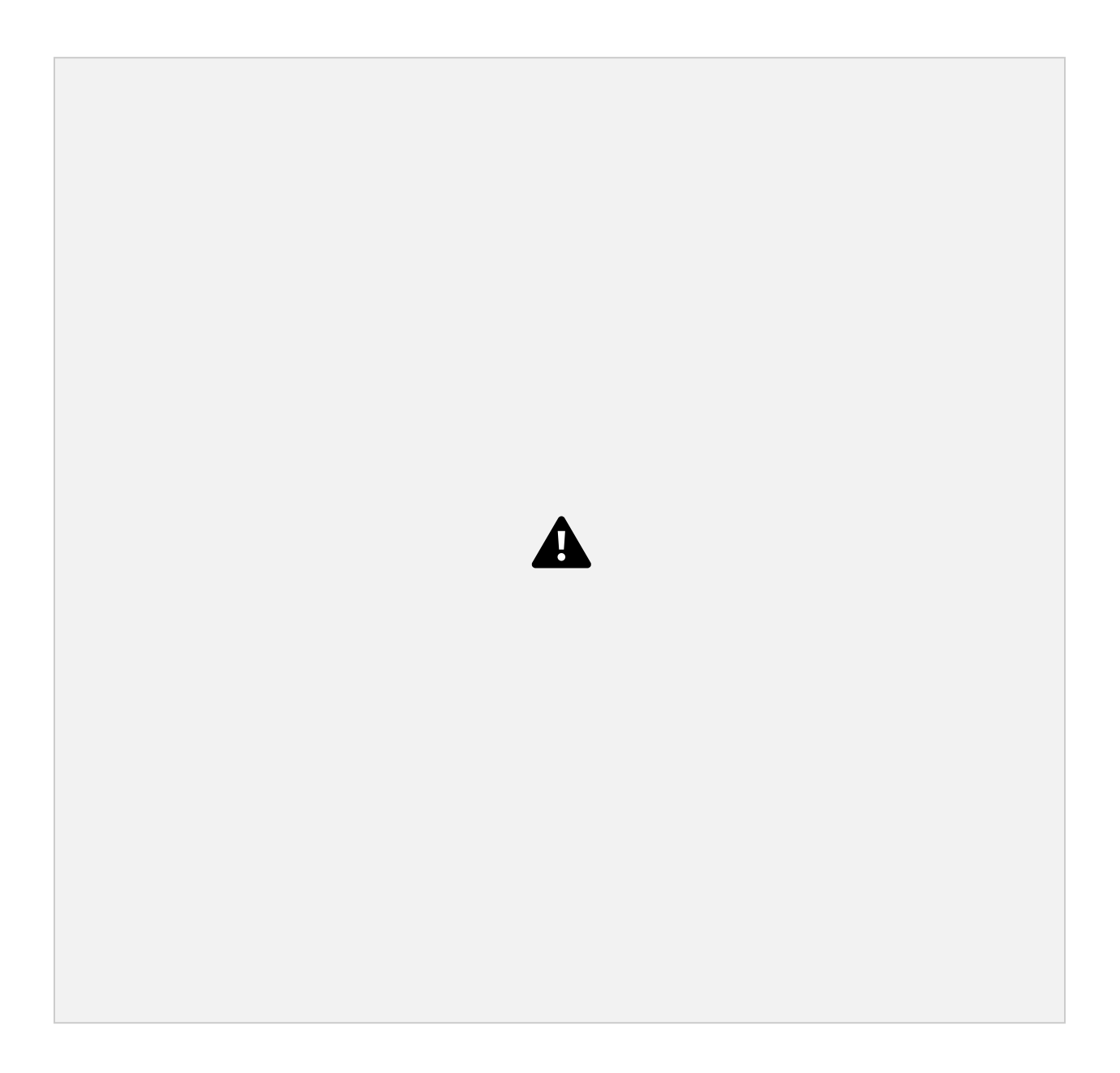